# BRUGER- OG MONTAGEVEJLEDNING

CTS400/CTS602 BY NILAN

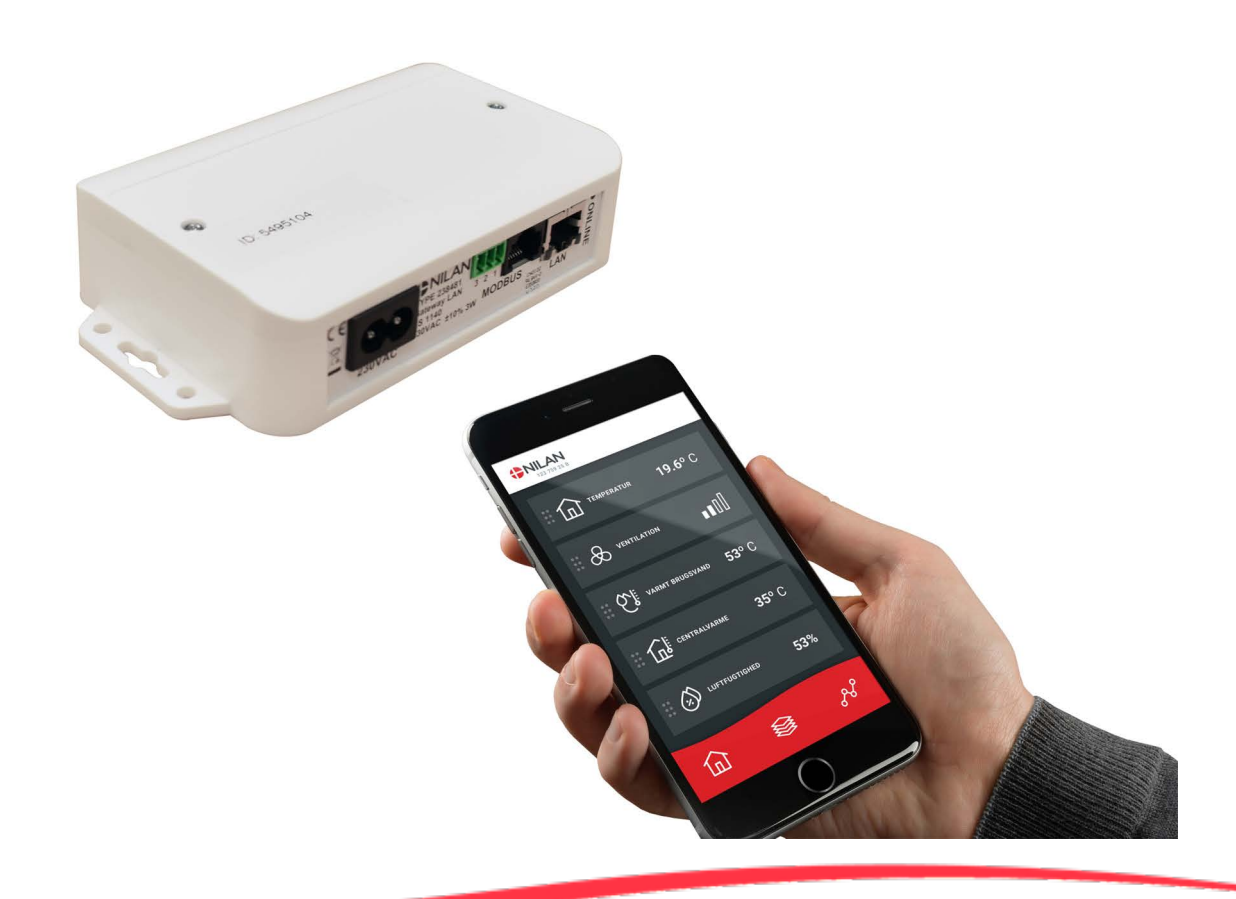

## Gateway LAN

Version 1.30 - 05.05.2021 MB Gateway LAN DK

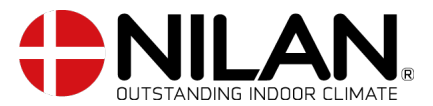

# Indholdsfortegnelse

## Generelle oplysninger

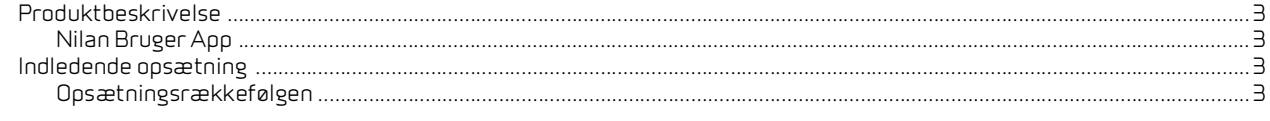

## Montagevejledning

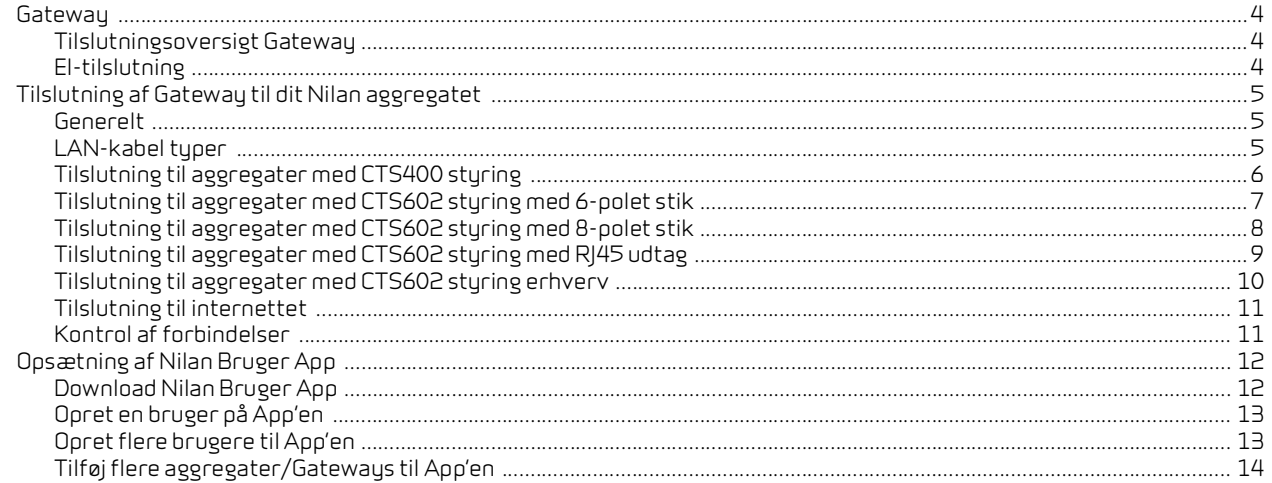

# Brugervejledning<br>
Milan Bruger App

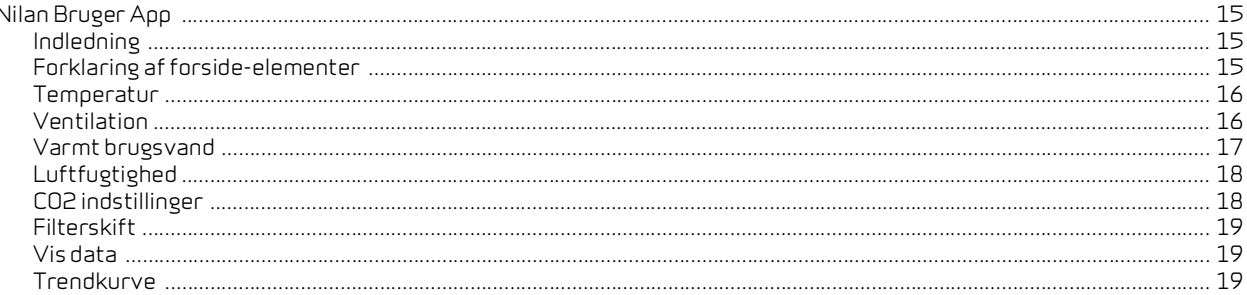

# <span id="page-2-0"></span>Generelle oplysninger

## <span id="page-2-1"></span>Produktbeskrivelse

#### <span id="page-2-2"></span>Nilan Bruger App

Denne App kan styre Nilans ventilationsagregater og varmepumper med CTS400 eller CTS602 styring. Hvis ikke der allerede medfølger en Gateway med aggregatet, skal den tilkøbes. Gateway'en skal tilsluttes aggregates modbus indgang. Når der foretages indstillinger fra App'en kan der gå nogle få sekunder, inden ændringen træder i kraft på aggregatet.

Forbindelsen fra App til gateway foregår via en sikker cloud forbindelse, dermed kan man tilgå Nilan aggregatet fra hvilket som helst sted i verden, bare man har internetforbindelse.

## <span id="page-2-3"></span>Indledende opsætning

#### <span id="page-2-4"></span>Opsætningsrækkefølgen

Dette afsnit beskriver rækkefølgen i opsætningen inden Bruger App'en kan benyttes.

- 1. Tilslut Gateway'en til ventilationsaggregatetets modbus forbindelse se montagevejledning
- 2. Tilslut strøm til Gateway'en se montagevejledning
- 3. Tjek online lampe. Hvis den blinker konstant, er modbusforbindelsen etableret.
- 4. Tilslut LAN kabel fra Gateway til Router se montagevejledning
- 5. Lyser online knappen konstant, er der etableret forbindelse til nettet
- 6. Download appen åbn den og tilknyt ventilationsaggregatet se montagevejledning

# <span id="page-3-0"></span>Montagevejledning

## <span id="page-3-1"></span>Gateway

#### <span id="page-3-2"></span>Tilslutningsoversigt Gateway

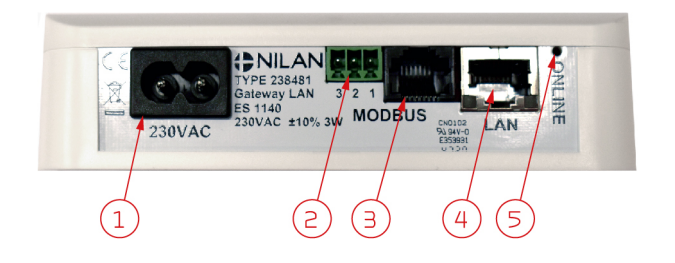

- 1. 230V tilslutning (ledning medfølger)
- 2. Reserveret til fremtidige tilslutninger
- 3. Tilslutning til aggregatets Modbus forbindelse
- 4. Tilslutning til brugerens internet-router
- 5. Lampe til kontrol af forbindelse

### <span id="page-3-3"></span>El-tilslutning

Gatewayen tilsluttes 230V via medleverede kabel.

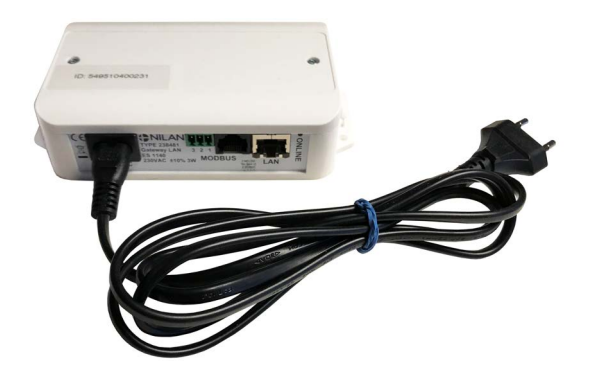

## <span id="page-4-0"></span>Tilslutning af Gateway til dit Nilan aggregatet

#### <span id="page-4-1"></span>Generelt

For at man kan kommunikere med sit Nilan aggregat, skal Gateway´en forbindes til aggregatets Modbus kommunikation. Forbindelsen til det enkelte aggregat varierer afhængig af aggregatets styring, betjeningspanel, softwareversion og alder.

Nedenfor er vist en oversigt over produkter og softwareversioner, der umiddelbart kan tilsluttes Nilan Gateway. Er software versionen ældre på dit aggregat kræves der en software opdatering, der kun kan udføres af en teknikker. Har dit aggregat ikke en af nævnte styringer, kan det ikke tilsluttes Nilan Gateway.

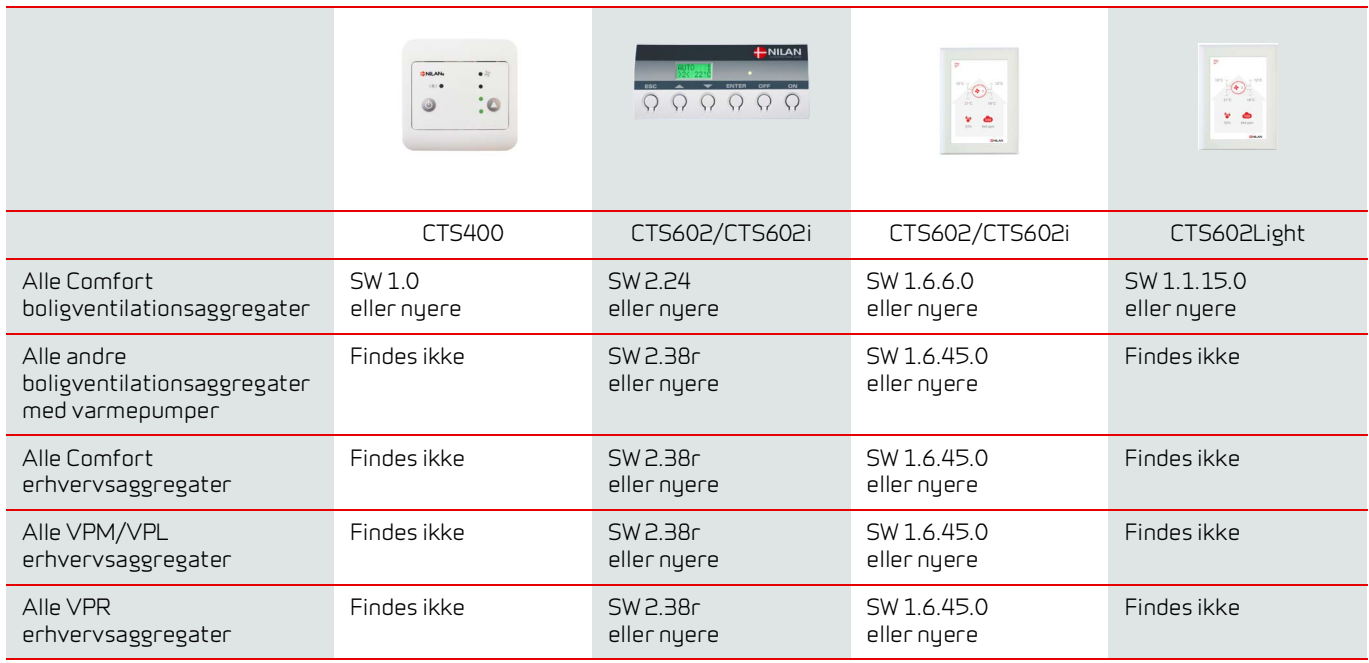

#### <span id="page-4-2"></span>LAN-kabel typer

Man skal være opmærksom på at der findes flere forskellige LAN-kabel typer med RJ45 stik.

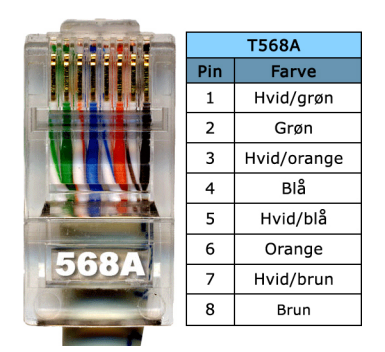

Standardkabel fra Nilan, og alle efterfølgende installations illustrationer er vist med et A-kabel

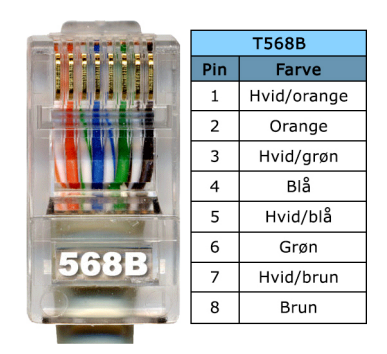

B-kabel kan forekomme. I efterfølgende installations illustrationer skiftes grøn/hvid ud med orange/hvid.

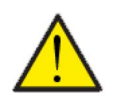

**OBS** Der må ikke anvendes et krydset kabel, og kablet må maks. være 20 m.

#### <span id="page-5-0"></span>Tilslutning til aggregater med CTS400 styring

Ventilationsaggregater med CTS400 styring er alle udstyret med et RJ45 udtag.

Hvis der ikke er installeret nogen anden ekstern tilslutning til ventilationsaggregatet, trækkes der bare et RJ45 kabel fra Modbus indgangen på Gatewayen til RJ45 stikket på ventilationsaggregatet, og forbindelsen er skabt.

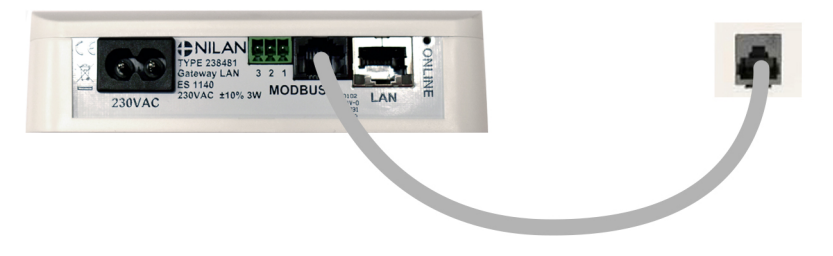

Placering af RJ45 udtaget på ventilationsaggregatet, kan se i montagevejledningen for det enkelte aggregat.

Hvis der er eksterne enheder tilsluttet, vil det oftest være via en tilslutningsboks. I det tilfælde tilsluttes RJ45 kablet til Gatewayen og den anden ende af kablet klippes RJ45 stikket af og tilsluttes tilslutningsboksen efter nedenstående diagram.

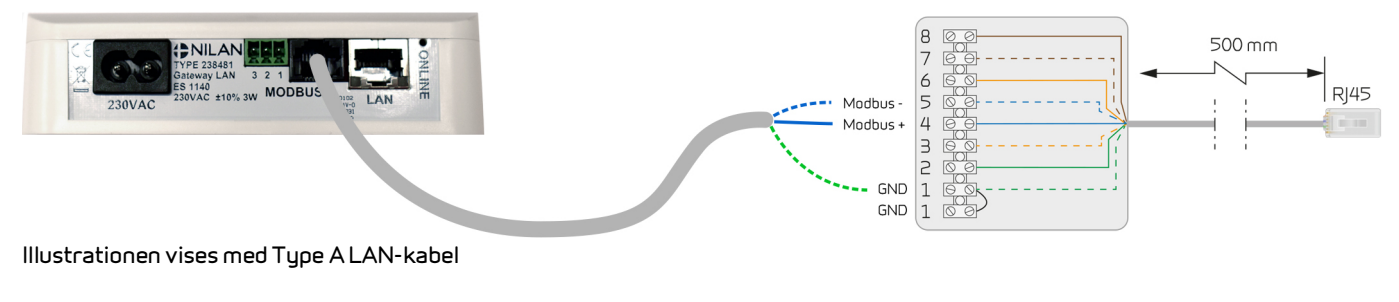

**Tilslutning Type A LAN-kabel i CTS400 tilslutningsboks** Grøn/hvid - GND (1) Blå/hvid - Modbus - (5) Blå - Modbus+ (4)

**Tilslutning Type B LAN-kabel i CTS400 tilslutningsboks** Orange/hvid - GND (1)

Blå/hvid - Modbus - (5) Blå - Modbus+ (4)

#### <span id="page-6-0"></span>Tilslutning til aggregater med CTS602 styring med 6-polet stik

Ældre ventilationsaggregater med CTS602 styring er udstyret med et 6-polet stik til betjeningspanelet. Det fremgår af vejledningen på dit ventilationsaggregat, hvilket udtag det har.

Det 6-polede stik ser således ud:

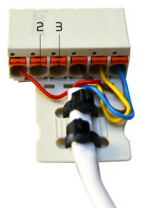

I det tilfælde skal der trækkes et kabel direkte til printet i ventilationsaggregatet. Til det anbefaler vi en Nilan teknikker.

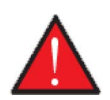

#### **ADVARSEL**

Afbryd strømmen til ventilationsaggregatet, inden du åbner lågerne for at tilslutte gateway´en til printet.

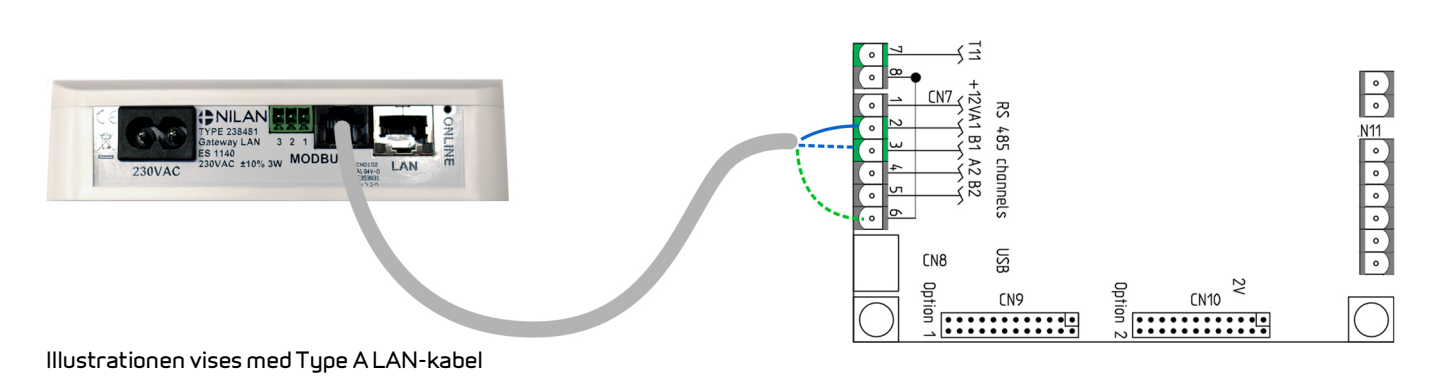

**Tilslutning Type A LAN-kabel på CTS602 printet** Blå - Modbus+ (2/CN7 - A1) Blå/hvid - Modbus - (3/CN7 - B1) Grøn/hvid - GND (6/CN7)

#### **Tilslutning Type B LAN-kabel på CTS602 printet**

Blå - Modbus+ (2/CN7 - A1) Blå/hvid - Modbus - (3/CN7 - B1) Orange/hvid - GND (6/CN7)

Placering af printet i ventilationsaggregatet og hvordan man trækker kablet der til, kan ses i montagvejledningen for det enkelte aggregat.

#### <span id="page-7-0"></span>Tilslutning til aggregater med CTS602 styring med 8-polet stik

Nogle ventilationsaggregater med CTS602 styring er udstyret med et 8-polet stik til betjeningspanelet, hvori man kan tilslutte Modbus forbindelsen. Det fremgår af vejledningen på dit ventilationsaggregat, hvilket udtag det har, samt hvor det er placeret.

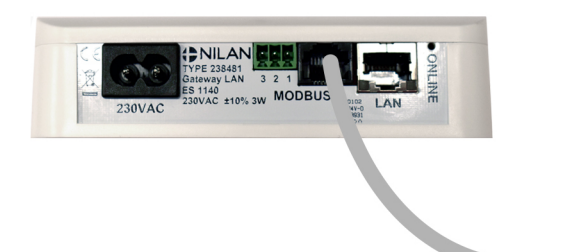

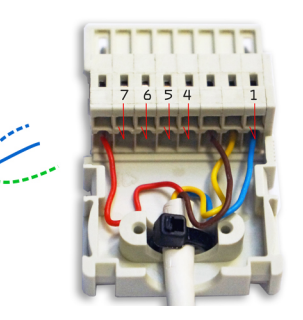

**Illustrationen vises med Type A LAN-kabel**

**Tilslutning Type A LAN-kabel på CTS602 8-polet stik** Blå/hvid - Modbus - (7) Blå - Modbus+ (6)

Grøn/hvid - GND (1)

**Tilslutning Type B LAN-kabel på CTS602 8-polet stik**

Blå/hvid - Modbus - (7) Blå - Modbus+ (6) Orange/hvid - GND (1)

#### <span id="page-8-0"></span>Tilslutning til aggregater med CTS602 styring med RJ45 udtag

Nogle ventilationsaggregater med CTS602 styring er udstyret med et RJ45 udtag. Det fremgår af vejledningen på dit ventilationsaggregat, hvilket udtag det har.

Hvis der ikke er installeret nogen anden ekstern tilslutning til ventilationsaggregatet, sidder der et RJ45 stik med lus i udtaget. Det stik tages ud, og der indsættes et splitter kabel, hvor RJ45 stikket med lus placeres i det ene stik og tilslutningen til Gateway'en placeres i det andet.

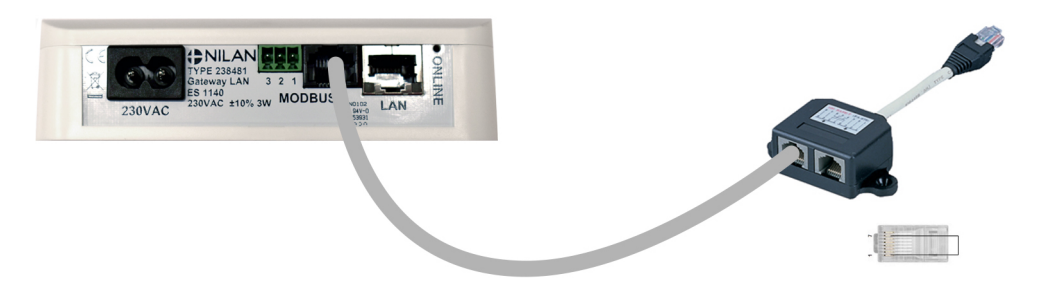

Placering af RJ45 udtaget på ventilationsaggregatet, kan se i montagevejledningen for det enkelte aggregat.

Hvis der er eksterne enheder tilsluttet, vil det oftest være via en tilslutningsboks. I det tilfælde tilsluttes RJ45 kablet til Gateway'en og den anden ende af kablet klippes RJ45 stikket af og tilsluttes tilslutningsboksen efter nedenstående diagram.

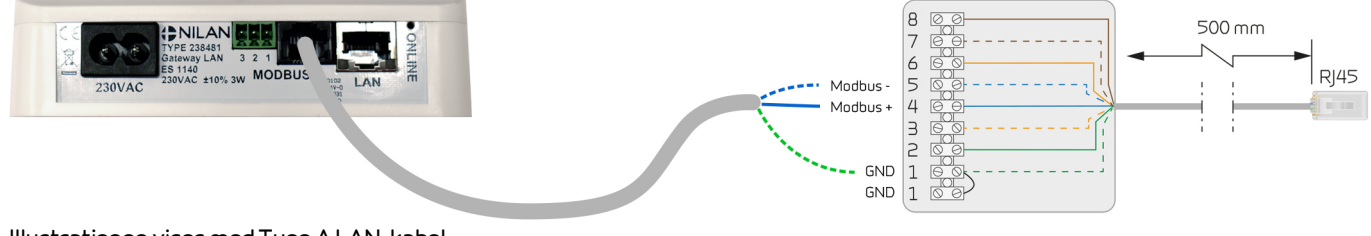

**Illustrationen vises med Type A LAN-kabel**

**Tilslutning Type A LAN-kabel i CTS602 tilslutningsboks**

Blå/hvid - Modbus - (5) Blå - Modbus+ (4) Grøn/hvid - GND (1)

#### **Tilslutning Type B LAN-kabel i CTS602 tilslutningsboks**

Blå/hvid - Modbus - (5) Blå - Modbus+ (4) Orange/hvid - GND (1)

#### <span id="page-9-0"></span>Tilslutning til aggregater med CTS602 styring erhverv

Nogle erhvervsanlæg har en tilslutningsboks uden på aggregatet. Andre må man tilslutte Modbus direkte på printet. Det fremgår af vejledningen på dit ventilationsaggregat, hvilket udtag det har.

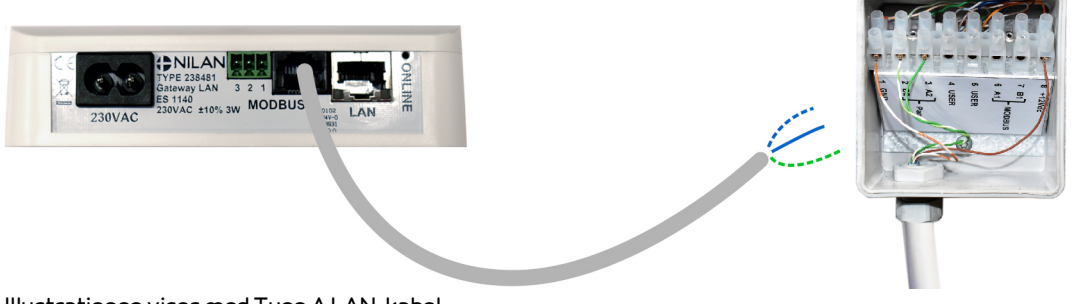

**Illustrationen vises med Type A LAN-kabel**

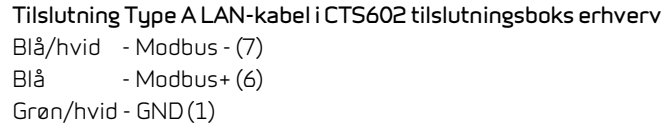

**Tilslutning Type B LAN-kabel i CTS602 tilslutningsboks erhverv** Blå/hvid - Modbus - (7) Blå - Modbus+ (6) Orange/hvid - GND (1)

I det tilfælde skal der trækkes et kabel direkte til printet i ventilationsaggregatet. Til det anbefaler vi en Nilan teknikker.

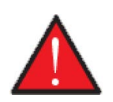

#### **ADVARSEL**

Afbryd strømmen til ventilationsaggregatet, inden du åbner lågerne for at tilslutte gateway´en til printet.

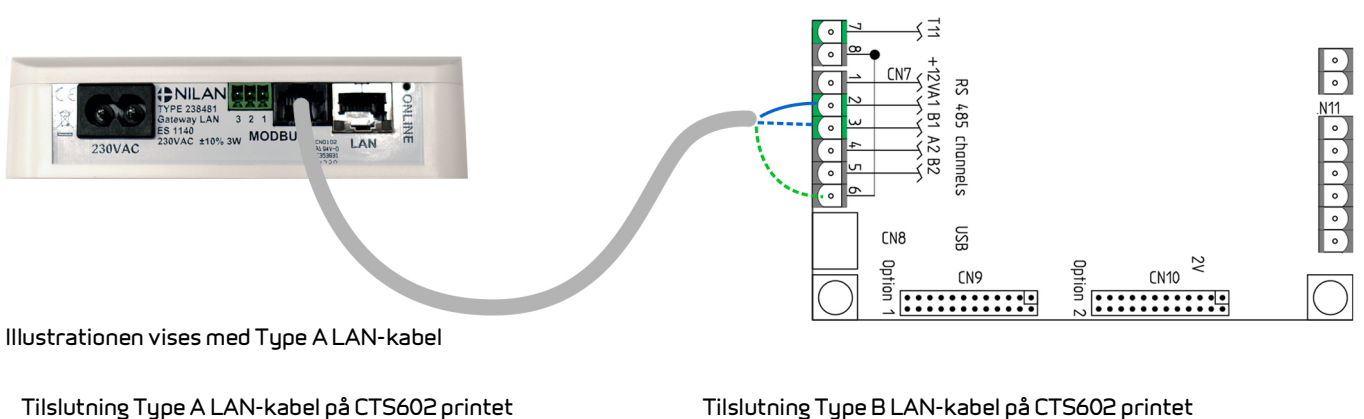

Blå - Modbus+ (2/CN7 - A1) Blå/hvid - Modbus - (3/CN7 - B1) Grøn/hvid - GND (6/CN7)

#### **Tilslutning Type B LAN-kabel på CTS602 printet**

Blå - Modbus+ (2/CN7 - A1) Blå/hvid - Modbus - (3/CN7 - B1) Orange/hvid - GND (6/CN7)

Placering af printet i ventilationsaggregatet, kan ses i montagevejledningen for det enkelte aggregat.

### <span id="page-10-0"></span>Tilslutning til internettet

Gatewayen skal tilsluttes en router med internetforbindelse via et RJ45 kabel (ikke Nilan leverance).

Når der er sat strøm til gatewayen og forbindelsen til routeren er skabt, er der oprettet en sikker cloud forbindelse, og der kan kommunikeres med gatewayen via Nilan Bruger APP.

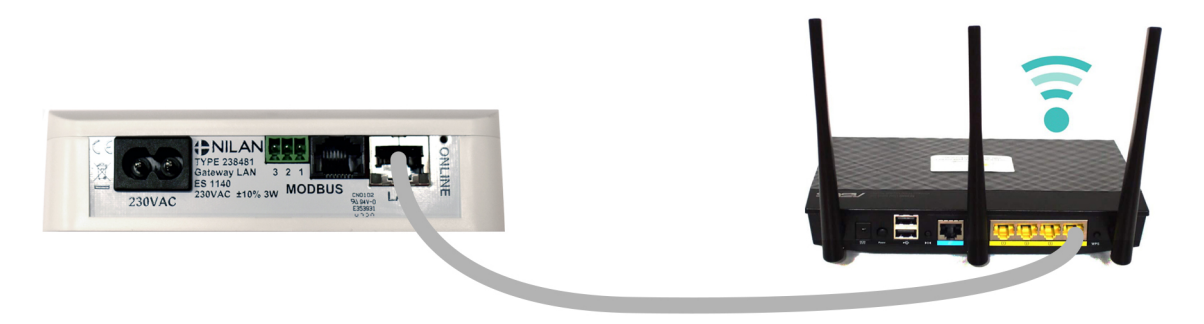

#### <span id="page-10-1"></span>Kontrol af forbindelser

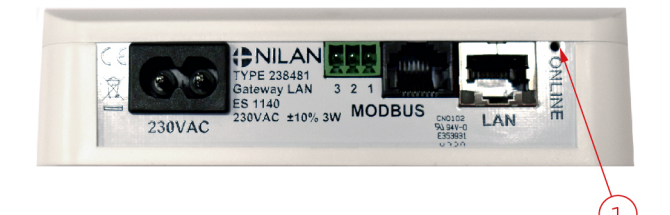

Ved hjælp ONLINE indikatoren er det muligt, at kontrollere forbindelserne, via følgende kode:

- Ved tilslutning af 230V blinker lampen 5 sek.
- Ved tilslutning af Modbus kommunikation blinker lampen hele tiden
- Ved tilslutning af Router lyser lampen konstant
- Ved tilslutning af Router uden Modbus kommunikation lyser lampe ikke

## <span id="page-11-0"></span>Opsætning af Nilan Bruger App

#### <span id="page-11-1"></span>Download Nilan Bruger App

Det er muligt at downloade Nilan Bruger App fra Google play eller App Store. **Før App'en kan anvendes, skal du have anskaffet dig en Nilan gateway og tilsluttet den som anvist i denne vejledning under Montagevejledning.**

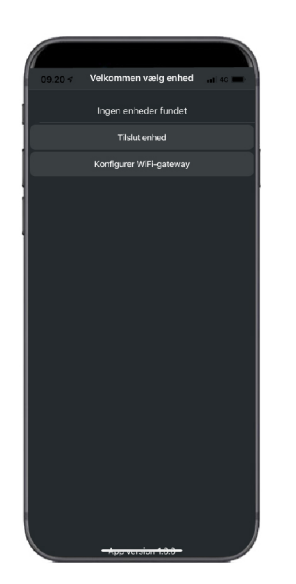

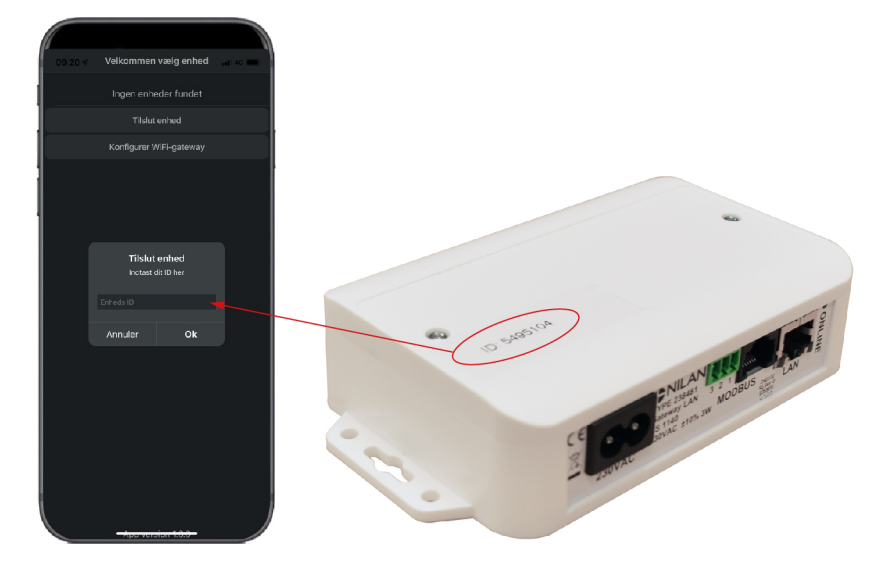

Find App'en og åbn den. Tryk på "Tilslut enhed"

**OBS**

Indtast herefter det ID nummer, der er påsat ovenpå Gateway'en

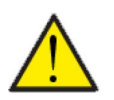

Nilan gateway skal være tilsluttet ventilationsaggregatet før App'en kan anvendes.

#### <span id="page-12-0"></span>Opret en bruger på App'en

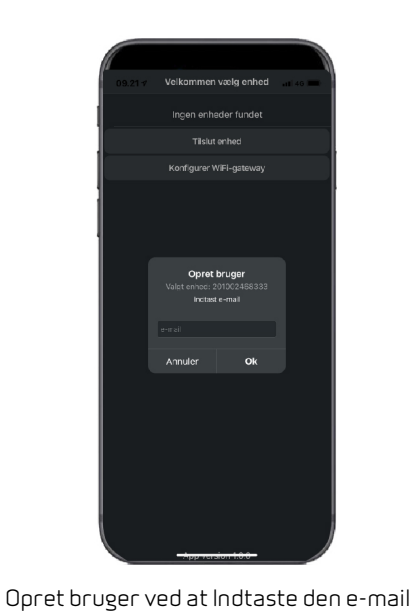

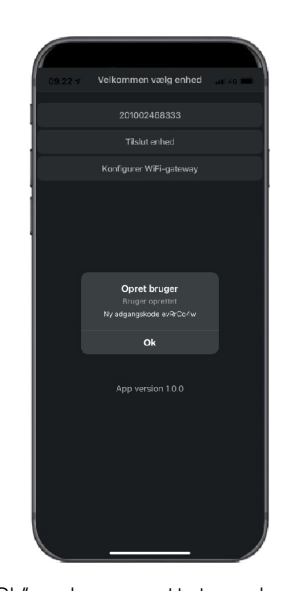

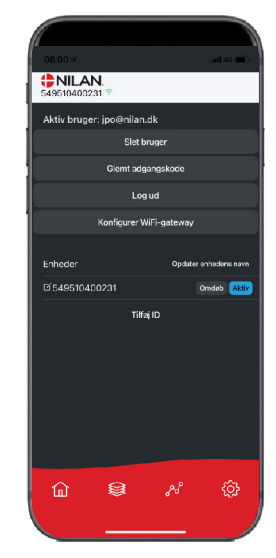

Tryk "Ok" og du er oprettet som bruger. Herefter er det muligt at slette brugeren, Få en ny adgangskode via mail eller Log ud

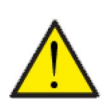

aggregatet.

**OBS** Hvis du fraflytter beboelsen, skal du huske at slette profilen, så en ny bruger kan oprettes til aggregatet.

#### <span id="page-12-1"></span>Opret flere brugere til App'en

adresse, der skal tilknyttes gateway'en /

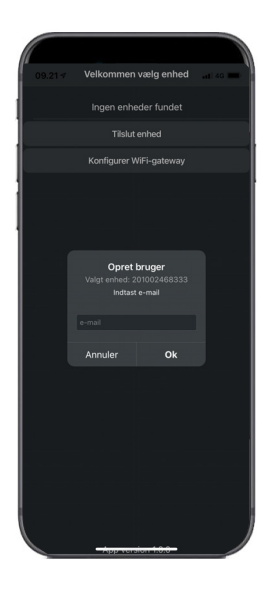

Det er muligt at tilknytte flere brugere til App'en.

Opret flere brugere til den samme Gateway/aggregat, f.eks. mand og kone adgang.

Dette gøres ved at tilknytte Gateway ID, og indtaste den e-mail adresse og password, der er tilknyttet Gateway'en.

### <span id="page-13-0"></span>Tilføj flere aggregater/Gateways til App'en

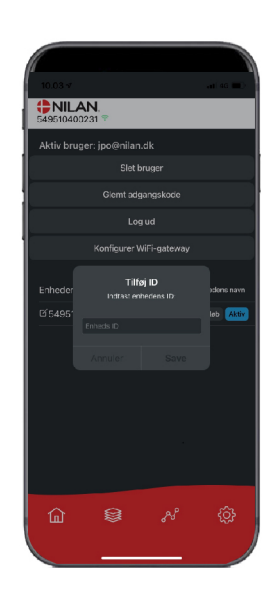

Det er muligt at tilknytte flere aggregater/Gateways til App'en.

Inden der tilsluttes flere aggregater til App,en, skal der logges ud og ind igen med eksisterende brugernavn og password.

Tryk på tilføj ID under indstillinger og indtast Gateway nummer og den e-mail adresse, der anvendes til brugeren.

# <span id="page-14-0"></span>Brugervejledning

## <span id="page-14-1"></span>Nilan Bruger App

#### <span id="page-14-2"></span>Indledning

Efterfølgende vejledning dækker alle Nilan ventilationsaggregater. Derfor kan der være nogle funktioner og indstillinger, som vises, der ikke findes på dit ventilationsaggregat. De ting der vises i Nilan Bruger App på din telefon, er nogenlunde de brugerindstillinger, der findes for netop dit ventilationsaggregat.

Er der brug for uddybende beskrivelse af de enkelte funktioner og indstillinger, kan du downloade softwarevejledningen for dit ventilationsaggregat på vores hjemmeside.

#### <span id="page-14-3"></span>Forklaring af forside-elementer

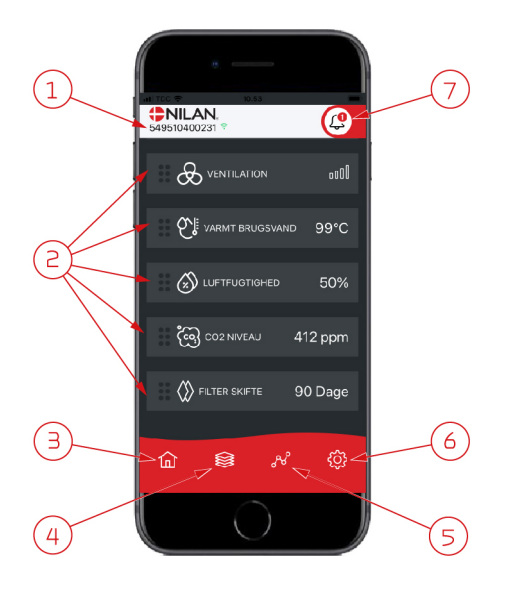

1. På forsiden under Nilan logoet vises nummeret på den tilsluttede Gateway. Det er muligt, under indstillinger at navngive ventilationsaggregatet til f.eks. Hus eller Sommerhus, så vises navnet i stedet for.

Har man flere ventilationsaggregater tilsluttet App´en, kan man se, hvilket ventilationsaggregat data vises for. Ved siden af nummeret vises et WiFi ikon, der er grønt, hvis der er forbindelse

med anlægget og rødt, hvis forbindelsen er brudt.

- 2. Her vises de elementer, der er mulige for dit ventilationsaggregat. Hvis der er flere elementer end der kan vises på skærmen, ligger de resterende nedenfor, og kan vises ved at scrolle op med fingeren på elementerne. Ved et kort tryk på et element, kommer man til en indstillingsmenu.
- 3. Hurtigknap til at komme til forsiden igen.
- 4. Ved tryk på dette ikon, får man vist alle aktuelle og relevante data i listeform.
- 5. Ved tryk på dette ikon, kommer man til en side, hvor det er muligt at se en trendkurve for relevante data.
- 6. Ved tryk på dette ikon, kommer man til indstillinger, hvor det er muligt at tilknytte flere ventilationsaggregater.
- 7. Alarm ikonet fremkommer, hvis der kommer en alarm på aggregatet. Ved at trykke på ikonet, kommer man til en oversigt med de seneste alarmer. Hvis der er flere ventilationsaggregater tilsluttet samme App, skal man gå til indstillinger og vælg aggregat for at se for hvilket aggregat alarmen gælder.

#### <span id="page-15-0"></span>**Temperatur**

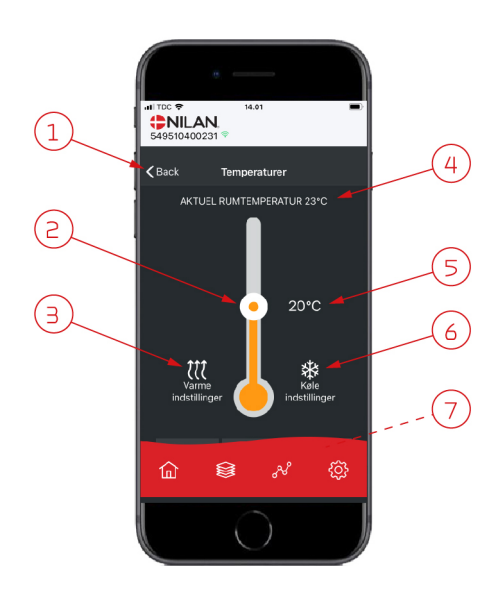

#### <span id="page-15-1"></span>Ventilation

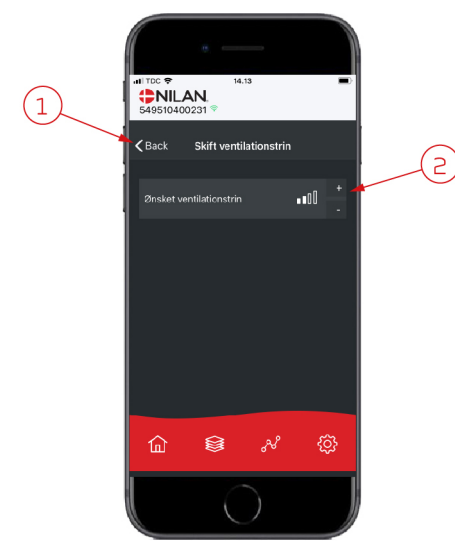

- 1. Ved tryk på "tilbage" kommer man tilbage til forrige side.
- 2. Rumtemperaturen kan indstilles ved at scrolle op eller ned med fingeren på ikonet. Hvis ventilationsaggregatet er i varmedrift vises søjlen som rød. I køledrift vises den som blå og i neutral drift som orange.
- 3. Varmeindstillinger ikonet vises i nogle tilfælde, hvis der er tilsluttet en eftervarmeflade. Ved tryk på dette ikon, kommer man til varmeindstillinger.
- 4. Her vises den aktuelle rumtemperatur.
- 5. Her vises den ønskede rumtemperatur.
- 6. Køleikonet vises, hvis aggregatet har aktiv køling via en varmepumpe. Ved tryk på dette ikon, kommer man til køleindstillinger.
- 7. Ved at scrolle op med fingeren på elementerne, fremkommer der en menu med valgmulighederne AUTO, VARME og KØL, som kan vælges.

- 1. Ved tryk på "tilbage" kommer man tilbage til forrige side.
- 2. Her kan indstilles det ønskede ventilationstrin. Det ønskede ventilationstrin kan være forskelligt fra det der vises på forsiden, da aggregatet kan overstyre det ønskede ventilationstrin ved f.eks. høj/lav fugt o.a.

#### <span id="page-16-0"></span>Varmt brugsvand

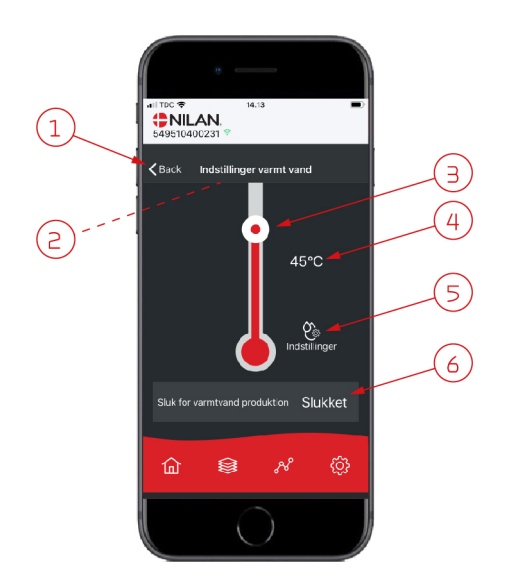

- 1. Ved tryk på "tilbage" kommer man tilbage til forrige side.
- 2. Ved at scrolle ned med fingeren kan den aktuelle varmtvandstemperatur aflæses.
- 3. Varmt brugsvand kan indstilles ved at scrolle op eller ned med fingeren på ikonet. Der kommer en indikation under termometret, når aggregatet producerer varmt brugsvand. Farven i termometret skifter afhængig af temperaturen > 40° C er den rød 30-40°C orange og < 30° C blå. Så kan man se om der er nok varmt vand til et bad.
- 4. Her vises den indstillede varmtvandstemperatur.
- 5. Ved tryk på dette ikon, kommer man til yderligere indstillinger.
- 6. Ved at trykke her, kan varmtvandsproduktionen deaktiveres. Ved at scrolle op med fingeren på temperatursøjlen og indstille til ønskede varmtvandstemperatur aktiveres varmtvandsproduktionen igen.

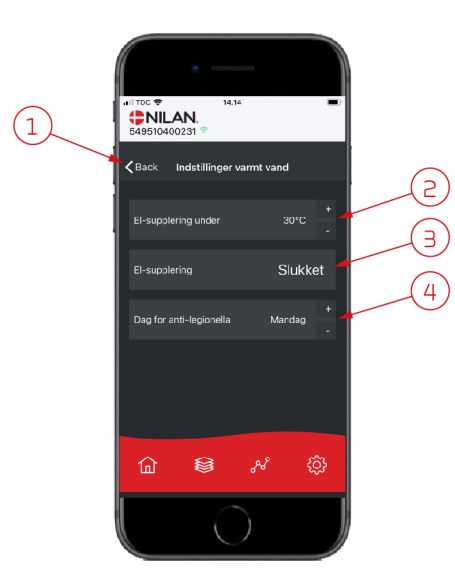

Under ikonet indstillinger (5) er der mulighed for indstillinger af el-supplering og anti-legionella.

- 1. Ved tryk på "tilbage" kommer man tilbage til forrige side.
- 2. Her er det muligt at stille temperaturen for, hvornår el-supplering skal aktiveres og hjælpe med at opvarme det varme brugsvand.
- 3. Her er det muligt at deaktivere el-suppleringen.
- 4. Her kan man slukke for anti-legionella behandlingen eller indstille hvilken ugedag, der skal køres anti-legionella behandling.

### <span id="page-17-0"></span>Luftfugtighed

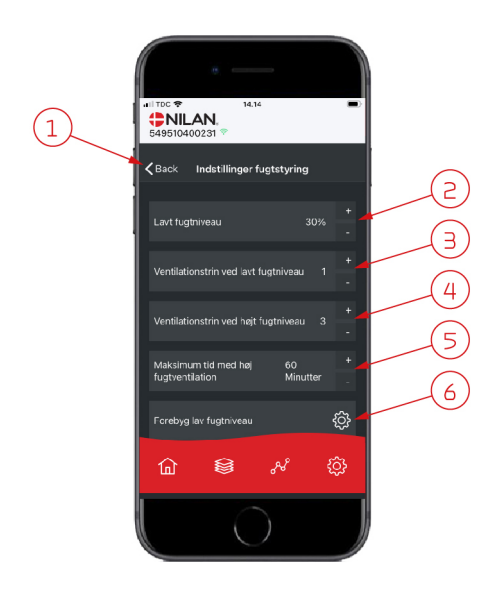

- 1. Ved tryk på "tilbage" kommer man tilbage til forrige side.
- 2. Her indstilles værdien for lav luftfugtniveau mellem 15 45%.
- 3. Her indstilles ventilationstrin for lav luftfugtighed mellem trin 1 3 og de-aktivere funktionen.
- 4. Her indstilles ventilationstrin for høj luftfugtighed mellem trin 2 4 og de-aktivere funktionen.
- 5. Her indstilles den maksimale tid ved høj luftfugtighed.
- 6. Ved tryk på dette ikon, kommer man til yderligere indstillinger.

- 1. Ved tryk på "tilbage" kommer man tilbage til forrige side.
- 2. Her indstilles temperaturen for forebyg lav udetemperatur niveau mellem  $-20 - +10^{\circ}$
- 3. Her indstilles ventilationstrin for forebyg lav luftfugtighed mellem trin 1 3 og de-aktivere funktionen.

### <span id="page-17-1"></span>CO2 indstillinger

Ġ

 $NILAN$ 

<br /> **Cack** Indstillinger forebyg la.

rg lav fugtnivea<mark>t</mark>

ද්ධු

 $\overline{a}$ 

 $(1)$ 

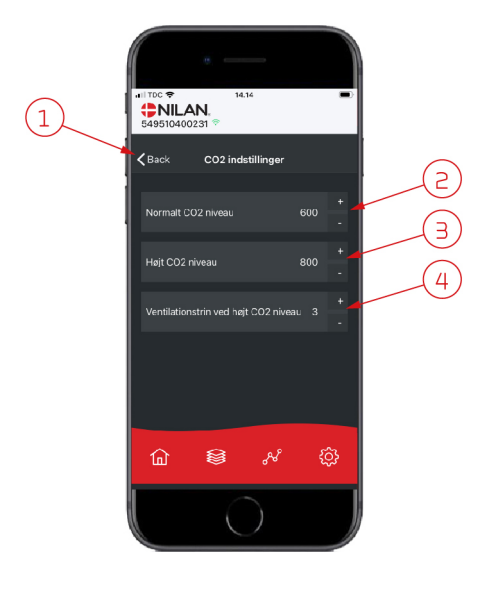

- 1. Ved tryk på "tilbage" kommer man tilbage til forrige side.
- 2. Her indstilles værdien for normalt CO<sub>2</sub> niveau mellem 400 700.
- 3. Her indstilles værdien for højt CO<sub>2</sub> niveau mellem 650 2500.
- 4. Her indstilles ventilationstrin mellem trin 2 4 og de-aktivere funktionen.

#### <span id="page-18-0"></span>Filterskift

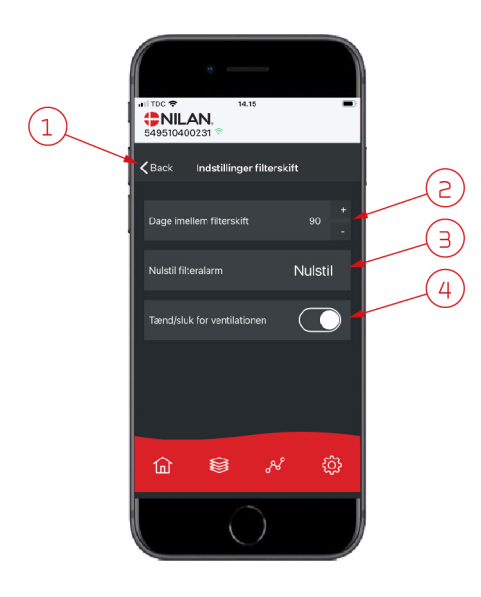

#### <span id="page-18-1"></span>Vis data

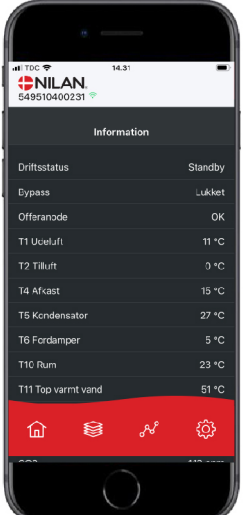

Det er muligt at aflæse aktuelle driftsdata for ventilationsaggregatet. Det kan være en god hjælp til at følge om driften kører tilfredsstillende og til at finde årsagen til en eventuel alarm.

### <span id="page-18-2"></span>Trendkurve

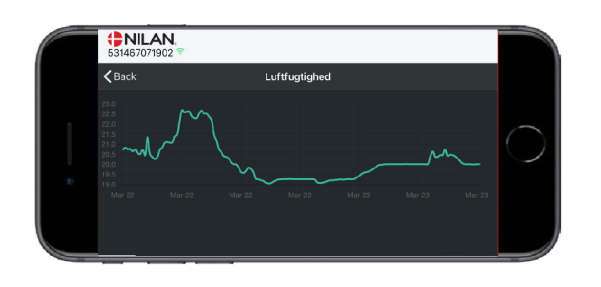

Der er mulighed for at se en Trendkurve på forskellige parametre afhængig af, hvilket ventilationsaggregat du har.

- 1. Ved tryk på "tilbage" kommer man tilbage til forrige side.
- 2. Her indstilles antal dage imellem hvert filterskift.
- 3. Her kan filterskift alarmen nulstilles.
- 4. Her kan der slukkes for ventilationsaggregatet inden filterskift og efterfølgende starte aggregatet igen.

#### **OBS**

Husk man må aldrig slukke for aggregatet i længere tid, da der så kan dannes kondensvand i aggregatet og kanalsystemet med fugtskader til følge.

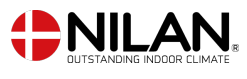

Nilan A/S Nilanvej 2 8722 Hedensted Danmark Tlf. +45 76 75 25 00 nilan@nilan.dk www.nilan.dk

Nilan A/S påtager sig intet ansvar for eventuelle fejl og mangler i trykte vejledninger - eller for tab eller skader som følge af det publicerede materiale, hvad enten dette skyldes fejl eller Nilan A/S påtager sig intet ansvar for eventuelle fejl og mangler i trykte vejledninger - eller for tab eller skader som følge af det publicerede materiale, hvad enten dette skyldes fejl eller r marry y Pecesien agency are concented to the form of the AMS for the AMS for the definition for designed at foretage andringer af produkter og vejledninger. Alle varemærker<br>uhensigtsmæssigheder i materialet eller andre å uhensigtsmæssigheder i materialet eller andre årsager. Nilan A/S forbeholder sig ret til uden forudgående varsel at foretage ændringer af produkter og vejledninger. Alle varemærker tilhører Nilan A/S, og alle rettigheder forbeholdes.